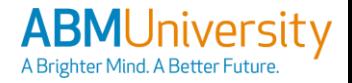

# **ABMU** QRC: ABMUniversity – Login Assistance

### **Accessing ABM For Non-SSO Team Member**

**STEP 1**: Click on the ABM University link in the ABM Homepage, or open an **Edge browser** and enter the following link[: https://abmlearning.com](https://abmlearning.com/)

**STEP 2:** If you have an "@abm.com" email address, try to log in with the "**Company Single-Sign-On**" button first.

a. If that attempt fails, move to step 3.

#### **STEP 3**: Click on the **"Able/Login Without SSO"** button.

- a. If you don't know your username, refer to the **Username Guide** on the right side of this QRC.
- b. If you don't know your password, click **"Password Reset"** located just below the yellow login button.

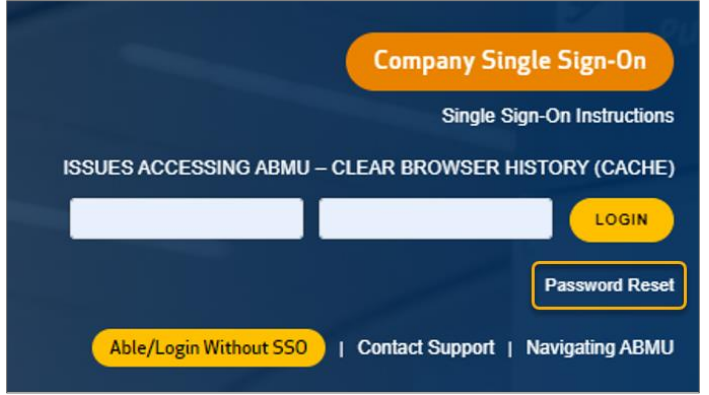

c. Follow the on-screen prompts to reset your password. Additional details are included in the "Changing Your Password" section of this QRC. **STEP 4:** For additional help, you can click on **"Contact Support"** and open a Service Now

ticket.

### **Username Guide For Non-SSO Team Member**

Use the guide below to determine your username:

- **Able Serve Team Members:** Your Able Employee Number preceded by "AS" with no spaces. For example: AS1234567
- **Contractors:** Your ABM email address.
- **UK Team Members =** UK Employee Number, preceded by "UK" with no spaces. For example: UK1234567.
- **ABM Team Members =** Use Single-Sign-On or your assigned username (Non-SSO Team Members).

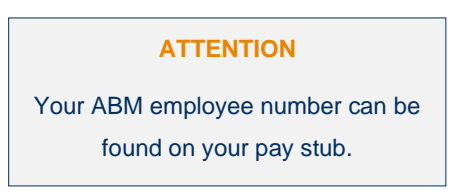

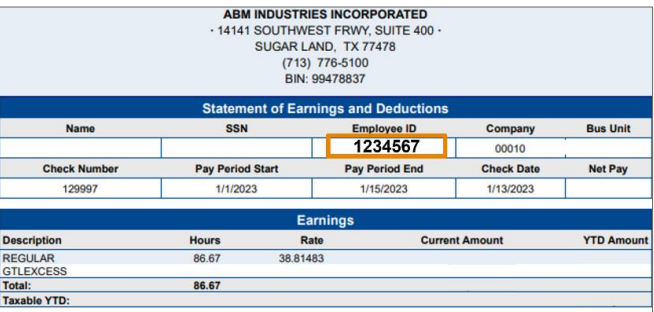

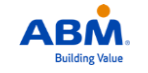

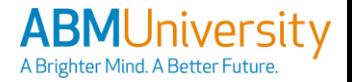

# **ABMU** QRC: ABMUniversity – Login Assistance

# **Tips For the First Time You Login For Non-SSO Team Member**

#### **(Prompted at the First-Time Login)**

**STEP 1:** If you have never logged into ABMU before, then your temporary password is "**changeME1**".

**NOTE:** Once you enter the temporary password, you will be prompted to set a new password of your choice.

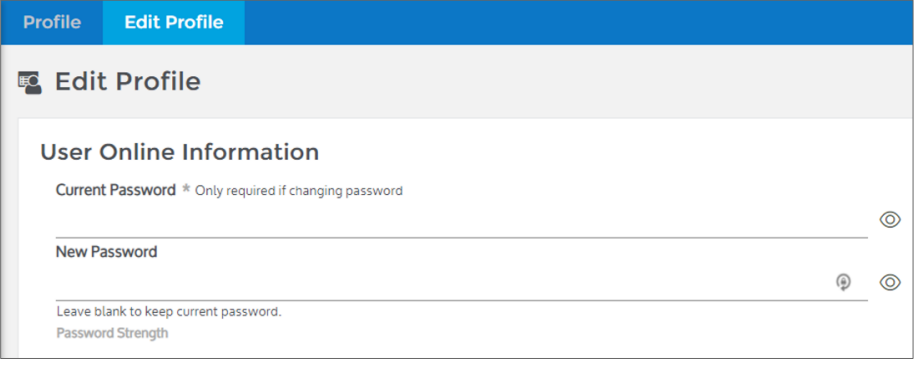

STEP 2: The Current Password is "**changeME1**" .

- STEP 3: In the New Password field, enter the password you would like to use.
- STEP 4: Retype your new password that you just created into the Confirm password field.

STEP 5: Click the **Change Password** button.

STEP 6: Click the **Continue** button.

#### **(Manual Password Update)**

**STEP 1**: Login to ABMU with your current login and password.

**STEP 2:** To update your password, click on the **menu** icon at the top left of the screen.

#### **STEP 3:** Click the **My Info** tab.

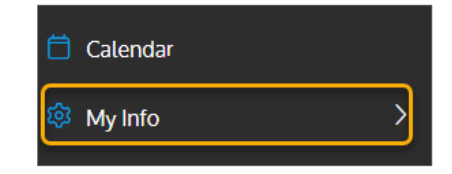

**圖 Save Changes** 

#### **STEP 4:** Click **Manage Profile**.

**STEP 5:** Type the **Current Password** in the Current Password field.

**STEP 6:** Type your **New Password** in the New Password field.

**STEP 7**: Click the **Save button** to confirm.

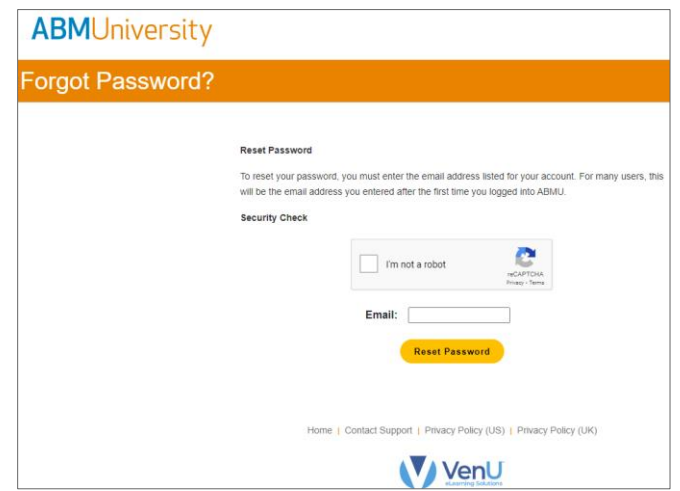

## **Changing Your Password For Non-SSO Team Member**

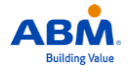